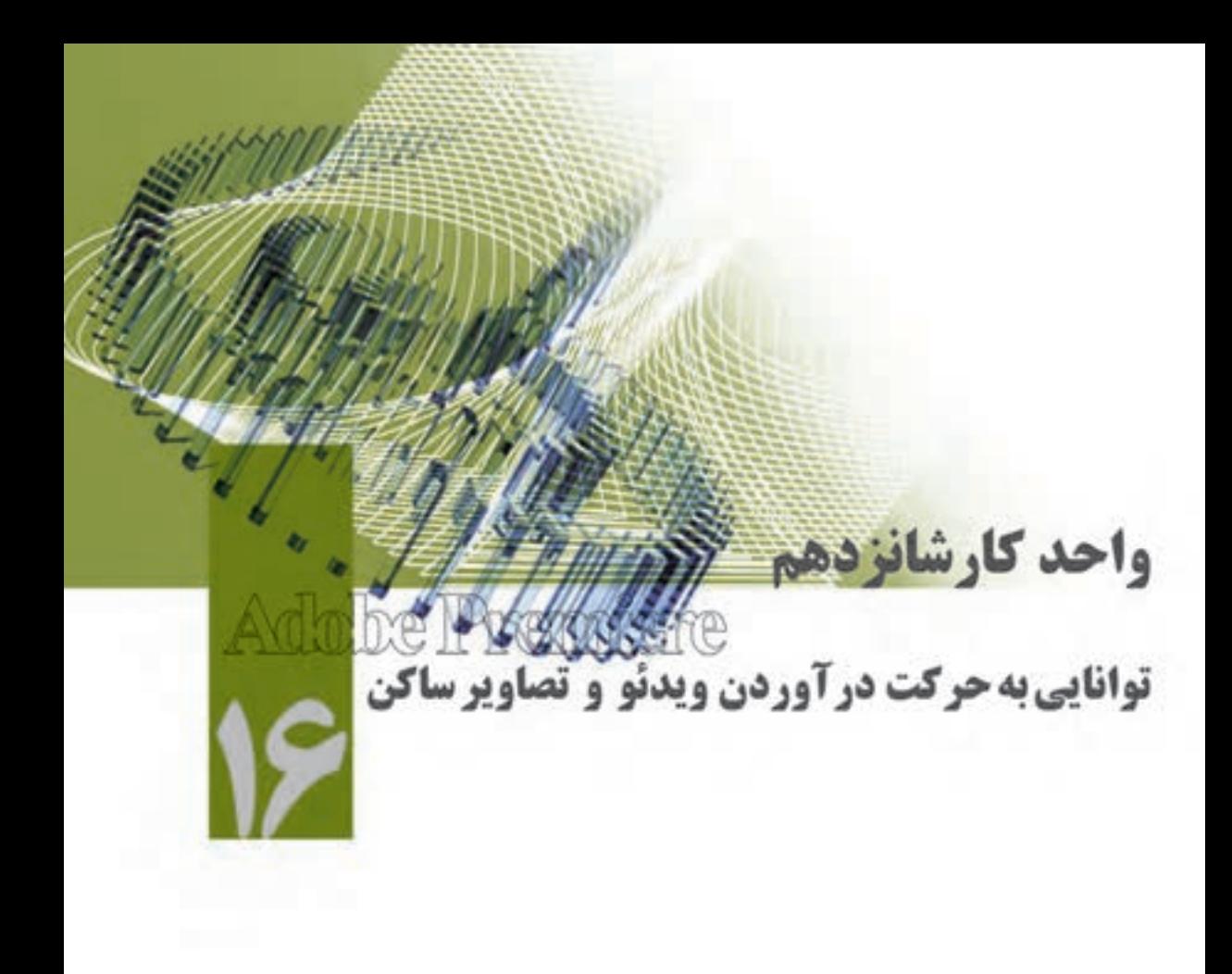

- هدفهای رفتاری در پایان فصل از هنرجو انتظار میرود که بتواند :
- .1 مفهوم حرکت و کاربرد پنجرهی Control Effect را فراگرفته و از آن در حین استفاده از جلوههای حرکتی استفاده کند؛
- .2 مفهوم Keyframing و کاربرد آن در هنگام اس��تفاده از جلوههای ویژه را درک کرده و از Keyframe سازی در پروژههای خود استفاده نماید؛
- .3 با جلوههای حرکتی مختلف شامل تغییر مکان،تغییر مقیاس، چرخش و تغییر نقطه مرجع آشنا شده و آنها را در پروژههای خود به کار برد.

#### **مقدمه**

16

همانطور که گفتیم جلوههای نرمافزار Premiere شامل جلوههای Fixed و Standard میباشند که در قسمت قبل به بررسی تعدادی از جلوههای استاندارد پرداختیم و در این قسمت میخواهیم شما را با یکی از پرکاربردترین جلوههای نوع Fixed یعنی جلوه Motion آشنا نماییم. به طوری که توسط این جلوه میتوانید در محیط نرمافزار Premiere اقدام به متحرکسازی عناصر موجود در یک پروژه کرده و عملیاتی چون تغییر مکان، تغییراندازه و چرخش شیء یا کلیپ مورد نظر را انجام دهید.

## **16-1 اعمال حرکت و پنجره Control Effect**

در بسـیاری از برنامههای تلویزیونی فیلمهایی را مشــاهده کردهاید که در آنهــا کلیپی روی کلیپ دیگر به حرکت در آمده یا روی صفحه میچرخد یا با اندازه کوچک شــروع شــده و بتدریج با بزرگ شــدن، کل صفحه را میپوشــاند. ما دراین قســمت قصد داریم که شــما را بااین گونه جلوههای حرکتی روی کلیپها آشــنا کنیم؛ ضمن|ینکــه بایــد بدانید جلوههای حرکتی موجود در Premiere Pro پیشــرفتهای بســیار زیادی نســبت به نســخههای قبلی دارد؛ به گونهای که امکان بازبینی جلوههای حرکتی به طور همزمان نیز فراهم شــده اســت. برای ش��روع کار از زیر منوی Workspace فضای کاری Effects را انتخاب کنید تا پنجره Control Effect نیز به مجموعهی پنجرهها اضافه شود.

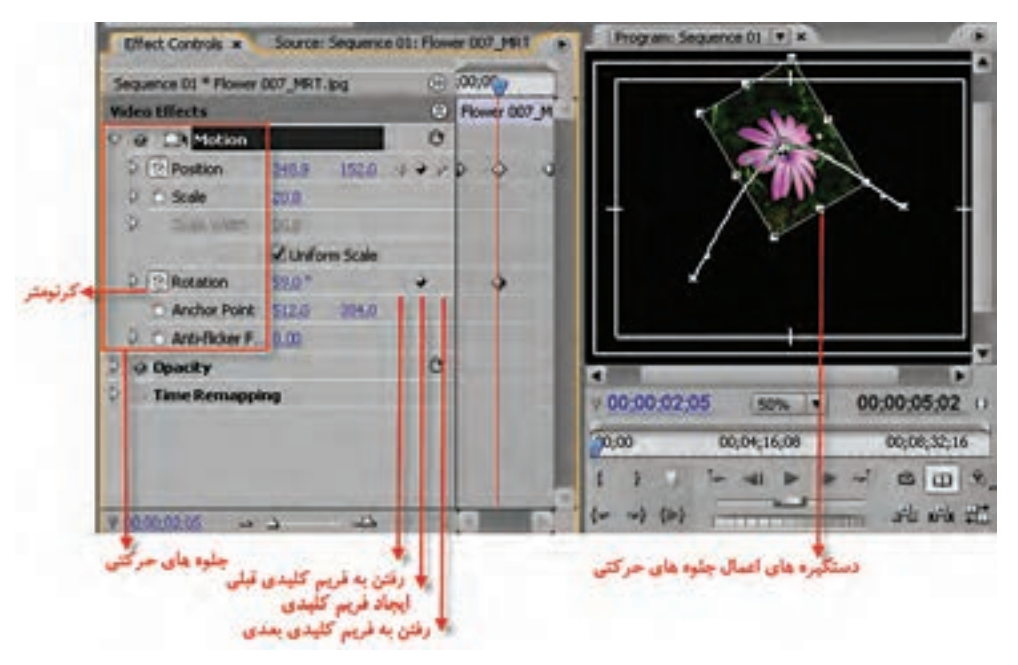

**شكل -16-1 جلوههای حرکتی در پنجرهEffect Controls**

ب��رای اعمال حرکت، ابتدا کلی��پ مورد نظر را در پنجرهی Timeline انتخاب کرده و س��پس در پنجرهی Effect Control از بخش Motion (شكل ۱-۱۶) جلوههای حركتی زیر را انجام دهید:

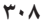

16

- **.1 1Position** : با استفاده ازاین جلوه حرکتی، امکان تغییر مکان کلیپ مورد نظر فراهم میشود؛
- **.2 Scale**: با اس��تفاده ازاین جلوهی حرکتی، امکان تغییر مقیاس یا تغییر اندازه نس��بی کلیپ فراهم میش��ود؛ همان طــور که دراین بخش مشـــاهده می کنید، تغییر مقیاس می تواند در پهنـــا Scale Width یا در ارتفاع Scale Height به طور جداگانه انجام گیرد. البته در حالتی که گزینهی Uniform Scale غیر فعال باشــد، امکان دسترسی به دو گزینه فوق فراهم میشود؛
- **.3 Rotation** : ب��ا اس��تفاده ازای��ن جلوهی حرکتی، ام��کان چرخش ی��ا دوران کلیپ مورد نظ��ر در صفحه فراهم میشود؛
- **.4 Point Anchor**: ب��ا انج��ام تنظیمات نقطهی مرجع میتوان کلیپ م��ورد نظر را حول یک نقطه چرخش داد.این نقطه میتواند یکی از گوشهها یا نقطهای در خارج کلیپ مورد نظر باشد.

از آنجایی که پیش نمایش حرکت اعمال شــده در نســخهی جدید Premiere Pro در پنجرهی Program نمایش داده میشود، لذا اگر درصد بزرگنمایی پنجرهی فوق را به زیر %50 تنظیم نمایید، راحت تر با جلوههای حرکتی و دستگیرههای حرکت کار خواهید کرد.

# **16-2 اعمال حرکت و تغییر اندازه روی یک کلیپ**

ب��رای اعمال حرکت ابتدا از من��وی Window پنجرهی Control Effect را فعال کنید تا محیط کار برای اعمال عملیات حرکتی آماده شود و سپس مراحل زیر را انجام دهید:

- .1 در پنجرهی Timeline کلیپ مورد نظر را انتخاب کنید؛
- .2 در پنج��رهی Control Effect و از قس��متهای ب��االی پنج��ره روی گزین��هی Motion کلیک کنید تا دستگیرههای حرکت در اطراف کلیپ در پنجرهی Program نمایش داده شود؛
- .3 CTI را در پنجرهی Control Effect یا Timeline به محلی که قرار اس��ت عملیات حرکتی از آنجا آغاز شود، انتقال دهید؛
- .4 در پنج��رهی Control Effect روی آیکن کرنومتر )Watch Stop )کناره جلوهی حرکتی )به عنوان مثال Position )که قرار است اعمال کنید، کلیک نمایید تا انتخاب شود؛ دراین حالت، یک Keyframe بهصورت آیکنی لوزی شکل در محل قرارگیری CTI ایجاد میشود؛
- .5 در پنجرهی Program مقدارKeyframe را با تغییر دستگیرههای هشتگانه اطراف کلیپ برای یک حرکت تنظیم نمایید؛
- .6 CTI را در پنجره Effect یا Timeline به محل جدید برده و دراین قسمت یک Keyframe جدید با کلیک رویایکن Key Remove/Addایجاد نمایید؛
- .7 دراین محل نیز گزینه Motion را انتخاب کرده تا دس��تگیرهها ظاهر شود و سپس مقدار Keyframe را با تغییرات مورد نظر خود برای اعمال حرکت تنظیم نمایید؛
- .8 میتوانید برای تکرار حرکتایجاد ش��ده مراحل 5 و6 را به تعداد دفعاتی که نیاز اس��ت، در طول کلیپ تکرار نمایید؛

توجه داشــته باشــید که در هنگام اعمال حرکت اگر درصد بزرگنمایی پنجــره Program را کاهش دهید، تسلط بیشتری روی دستگیرههای اطراف تصویر برای تنظیم حرکت خواهید داشت.

## **16-3 جلوههای حرکتی تغییر مکان و تغییر اندازه**

می خواهیــم با یک حرکت ســاده، یک کلیپ را از چپ به راســت تصویر حرکت دهیــم؛ به طوری که اندازه کلیپ در ابتدای مســیر نصف اندازهي اصلی آن باشــد و بتدریج با رســیدن به انتهای مسیر به اندازه اصلی خود تغییر اندازه دهد.

ب��رای این منظور، کلیپ مورد نظر را در ش��یار 1Video ق��رار داده، ضمنا پنجرهي Control Effect را نیز فعال کرده و مراحل زیر را انجام دهید:

- .1 کلیپ ویدیویی را در پنجرهي Timeline انتخاب کنید؛
- ۲. در پنجــره Effect Control روی گزینــهي Motion کلیک کرده تا دســتگیرههای حرکت ظاهر شــوند و ســپس در پنجــرهي Program نقطهي مرکــزی کلیپ را گرفته و کلیپ را به ســمت چپ انتقال دهید، بطوریکه از صفحه خارج شود؛
	- .3 CTI را به ابتدای کلیپ آورده و سپس روی کرنومتر جلوهي حرکتی Position کلیک میکنیم، تا یک Frame Key ظاهر شود؛
- .4 در حالیکه CTI در ابتدای کلیپ است، روی گزینهي Motion کلیک کرده و سپس روی کرنومتر جلوهي حرکت��ی Scale ب��رای تغییر اندازه کلیک کنید تا در این نقطه عالوه ب��ر Keyframe مربوط به Position برای Scale نیز یک Keyframe ایجاد شود؛
- .5 یک از دستگیرههای گوشه را به سمت داخل درگ کنید، یا روی مثلث کنار Scale کلیک کرده تا باز شود و سپس با درگ کردن دستگیره تغییر اندازه، (Slider) آن را روی عدد دلخواهی تنظیم کنید؛ (شکل ۲–۱۶)
- .6 CTI را به انتهای کلیپ انتقال داده سپس روی گزینه Motion کلیک کنید تا دستگیرهها در اطراف کلیپ ظاهر گردد؛
- .7 در پنجرهي Program کلیپ را به سمت راست درگ میکنیم تا از صفحه خارج شود. همانطور که مشاهده می کنید به دلیل تغییر موقعیت مکانی کلیپ، به طور خود کار یک Keyframe در انتهای کلیپایجاد شــده و بین نقطه ابتدا و انتها، یک مسیر حرکت ایجاد میشود.
- .8 در حالیکه CTI در انتهای کلیپ قرار دارد،مجدداً گزینهي Motion را انتخاب کرده واین بار با استفاده از گزینهي Scale، اندازه آن را روی عدد 100 تنظیم میکنیم، همانطور که مشاهده میکنید، Premiere به صورت خودکار یک Keyframe تغییر اندازه در انتها ایجاد خواهد کرد؛
- **نکت�ه:** چنانچ��ه در جلوهي حرکت��ی Scale Uniform را از حالت انتخاب خارج کنید ام��کان تغییر اندازه غیر یکنواخــت در پهنــا (Scale Width ) و ارتفاع (Scale Height ) فراهــم می گردد؛ به طوری که دراین حالت تغییر اندازه در پهنا مستقل از ارتفاع صورت می گیرد. (شكل ٢-١۶)

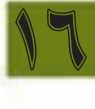

تواتايي بەحركت درآوردن ويدئو و تصاوير ساكن

**Liftect Controls x** Sequence 01 \* Flower 007, MRT ling œ o. Video Effects ë. **CO Di Motion**  $-5$  Poston 348.9 1520 4 3 2 Scale Height = = = تغيير مقياس در ارتفاع 20.8 100.0 **RA** د دستگیر ه تغییر مقیاس Scale with match = تغيير مقياس در پهنا 268 98 100.0 و تقبیر مقیاس یکنواخت

در ابن حالت اگر کلید Spacebar را فشـــار دهيــد، كليپ مــورد نظر از ســمت چپ به راســت حرکت کرده، بتدريج اندازهي آن از نصف به اندازه اصلے ور انتھای مسیر تغییر اندازہ خواهد داد.

شکل ۲-۱۶-تغییر مقیاس در یهنا و ارتفاع

# ۴-۱۶ پهبود حرکت باایجاد جلوه چرخش

در قســمت قبل با یــک مثال، جلومهای حرکتــی Position و Scale را مورد آزمایش قــرار دادیم. دراین قســمت می خواهیم مثال قبل را با اعمال جلوه حرکتی چرخش بهبود بخشــیم؛ برای|ین منظور، مراحل زیر را دنيال كنيد:

- ۱. كليد Home ,ا فشارداده تا CTI به ابتداى كليپ منقل شود و سپس گزينهى Motion ,ا انتخاب كرده و روی کرنومتر کنار جلوهی Rotation کلیک نمایید، تا یک Key Frame ایجاد شود؛
- ۲. CTI را به وســط کلیپ، جایی که در صفحه نمایان می شــود، برده و ســیس در حالی که Motion انتخاب شــده اســت روی دکمهی Add/Remove KeyFrame جلوی جلــوهی Rotation کلیک نمایید تا یک KeyFarme ايجاد شود؛
- ۳. دراین حالت، اشــارهگر را به نزدیکی یکی از دســتگیرههای اطراف کلیپ در پنجرهی Program برده و به طــور دســتي دو بار کليپ را چرخش دهيد پااينکه در جلــوي Rotation مقدار عددي آن را روي عدد ۷۲۰ درجه تنظیم نمایید؛ البته روش دیگری نیز وجود دارد و آن کلیک روی مثلث کنار Rotation است و سپس درگ کردن عقربهی موجود در آیکن دایره برای دو دفعه اســت. (شکل ۳–۱۶) دراین حالت Rotation دو عدد را نشان خواهد داد که عدد سمت چپ، تعداد دوران یا چرخش و عدد دوم نیز زاویه چرخش خواهد بود که بر حسب درجه محاسبه می شود؛

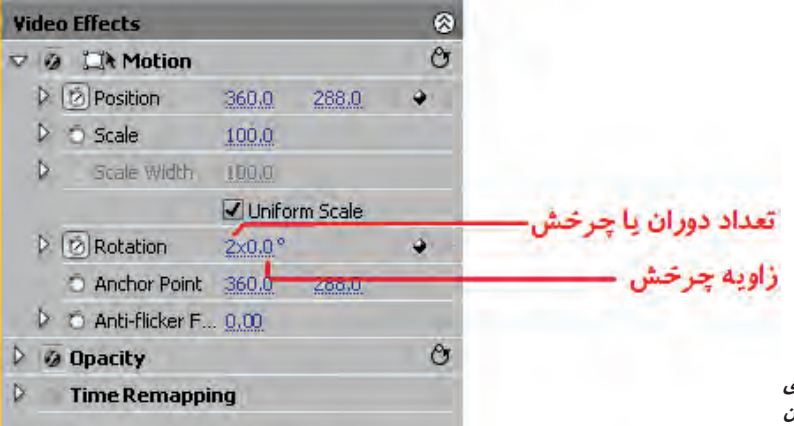

شكل ۴-۶ - جلوهي حرکتی چرخش یا دوران

.4 ب��ا زدن کلی��د End و قرار دادن CTI در انتهای کلیپ، مجددا ب��رای جلوهی Rotation یک Keyframe ایجادکنید.

حال بازدن Spacebar نتیجه کار را مشاهده کنید. همانطور که مشاهده میکنید، کلیپ از سمت راست به چپ با نصف اندازهی خود به حرکت در آمده و ضمنا در هنگام ورود به صفحه سه بار چرخش نیز مینماید.

# **16-5 جلوهی Point Anchor و کاربرد آن در حرکت**

Anchor Point یا نقطه مرجع،جلوهی حرکتی اســت که با اســتفاده از آن می توان نقطهی مرجع شکل را ب��رای انجام عملیات حرکتی تعیین کرد؛ به عنوان مثال، اگر مق��دار Point Anchor را برابر )0و0( قرار دهید، نقطه مرجع در گوشه سمت چپ و باالی شکل قرار میگیرد؛ یعنی اگر شکل تغییر اندازه پیدا کرده یا دوران کند عمل چرخش حول نقطهی مرجع انجام خواهد شد.

برایاین منظور مراحل زیر را انجام دهید:

با زدن کلید Home نشانگر زمان جاری یا CTI را به ابتدای کلیپ منتقل نمایید؛

روی کرنومتر کنار Point Anchor کلیک کرده تا یک Keyframe ایجاد ش��ود؛ ضمنا مقدار عددی آن را به (۰و۰) تنظیم نمایید؛

در همی��ن حال روی کرنومتر کن��ار Rotate نیز کلیک کرده و یک Keyframe ایجاد کنید؛ ضمنا کلیپ را در خالف عقر بههای ساعت 180 درجه چرخش دهید؛

CTI را با زدن کلید End به انتهای کلیپ برده و دراین نقطه برای آنها Keyframe ایجاد کنید؛ ضمناینکه کلیپ را در ادامه چرخش قبل،۱۸۰ درجه دیگر چرخش دهید تا به نقطهی ابتدا برگردید؛ (شكل ۴–۱۶)

با زدن کلید Spacebar مشاهده خواهید کرد که کلیپ حول گوشهی سمت چپ و باال در خالف عقربههای ساعت دوران می کند.

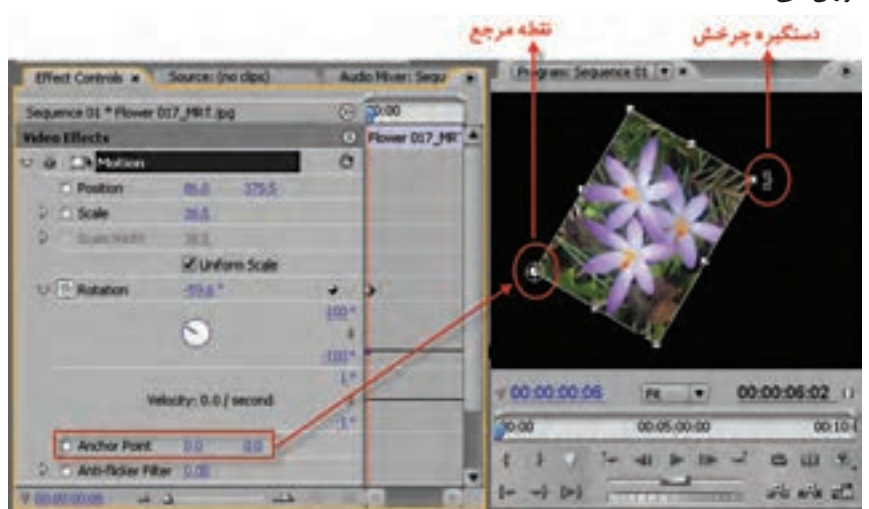

**شکل -4 16 کاربرد Point Anchor در حرکت**

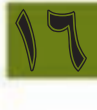

## **16-6 شناخت اصول حرکتهای سه بعدی**

در قســمتهای قبل شــما را با نحوهی جلوه گذاری روی کلیپها آشنا کردیم؛ دراین قسمت به بررسی دو جلوه بسیار کاربردی برای ساخت حرکتهای سه بعدی )یعنی d3 Basic و View Camera )خواهیم پرداخت. ایــن جلوههــا اگر چه در مجموع جلوههایی ویدیویی محســوب می شــوند، ولی از آنهــا برای|یجاد حرکتهای سهبعدی در یک پروژه استفاده میشود.

### **مثال :**

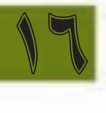

با استفاده از جلوهی ویژه d3 Basic از پوشهی Perspective،( شکل 16-5( کلیپ را به صورتی تغییر دهید که تصویر در طول زمان اجرای کلیپ، چرخش سه بعدی نماید و بتدریج در جهت مرکز صفحه دور شود.

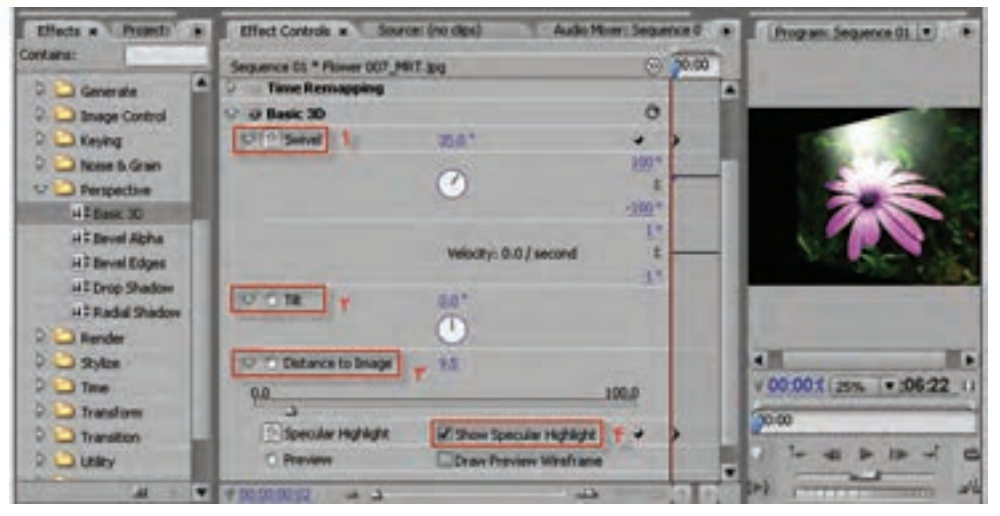

**شکل 16-5 تغيير اثر جلوه در طول کلیپ 1 –چرخش افقی 2 – چرخش عمودی -3تغییر فاصله 4 –ایجاد درخشش و نور**

# **روش کار:**

- .1 انتخاب کلیپ مورد نظر در خط تدوین و قرار دادن CTI در ابتدای کلیپ؛
- .2 درگ کردن d3 Basic به پنجره Control Effects یا روی کلیپ مورد نظر؛
- .3 رویایکن کرنومتر کنار گزینههای Swivel و Distance کلیک کرده تا در محل مورد نظر یک Keyframe ایجاد شود؛

توجه داشــته باشــید، در هنگام کلیک روی کرنومتر، عقربهای به معنای فعال شــدن Keyframe سازی ظاهر می شــود ضمن|ینکه تعدادی|یکن نیز در جلوی نام جلوهی ویژه در ســمت راســت برای|یجاد کادر کلیــدی و رفتــن بــه Keyframe بعدی و قبلی ایجاد خواهد شــد کــه دراین مــورد در فصلهای قبل صحبت کردهایـــم.

.4 CTI را به انتهای کلیپ برده و مجددا باایجاد یک Keyframe مقدار Swivel را یک دور کامل تنظیم کنید؛ ضمناینکه مقدار Distance را نیز روی عدد 100 تنظیم نمایید؛

.5 نتیجه کار را با قرار دادن CTI در ابتدای کلیپ و زدن Bar Space مشاهده نمایید. همان طور که مشــاهده می کنید، جلوهی ویژهی اعمال شــده در طول کلیپ با تغییر فاصله به ســمت مرکز و چرخش افقی سه بعدی به طور همزمان انجام خواهد گرفت.

**سوال:** حال که با نحوهی کار بااین جلوه آشنا شدید، توضیح دهید کهاین جلوه چه عملی را انجام میدهد؟

## **16-7 اصولایجاد یک Show Slide با استفاده از تصاویر ساکن**

در فصله��ای قبل با نحوهی Import و ویرایش کلیپها، همچنین نحوهی اعمال جلوههای بین کلیپی و ویدیویی آشــنا شــدید. دراین قسمت میخواهیم که چند تصویر ساکن را به صورت پشت سرهم و با مدت زمان مشخص به همراه یک جلوه بین کلیپی نمایش دهیم؛ برایاین منظور مراحل زیر را انجام دهید: .1 تصاویر دلخواه خود را به داخل پوشهی پروژه Import کنید؛

- .2 تصاویر را به ترتیبی که مورد نظر شما است، در پنجرهی Project مرتب سازی کنید؛
- .3 در صورت��ی که میخواهید تمامی تصاویر نمایش داده ش��ود، از منوی Edit دس��تور All Select و چنانچه از تصاویــر خاصی را میخواهید مورد اسـتفاده قــرار دهید با کلید Ctrl روی آنهــا کلیک کرده تا به حالت انتخاب درآیند؛
	- .4 از پایین پنجرهی Project روی دکمه Sequence To Automate کلیک کرده تا پنجره زیر باز شود.
- .5 همانطور که دراین پنجره مشاهده میکنید، در بخش Transitions جلوههای انتقالی صدا و ویدیو که به عنوان پیش فرض انتخاب شدهاند به صورت خودکار در محل برش تصاویر قرار خواهند گرفت. (شکل ۶–۶۱)
- .6 ب��ا زدن کلی��د Home و ق��رار دادن CTI در ابت��دای خط تدوی��ن و زدن کلی��د Spacebar نتیجه کار را مشاهده کنید.

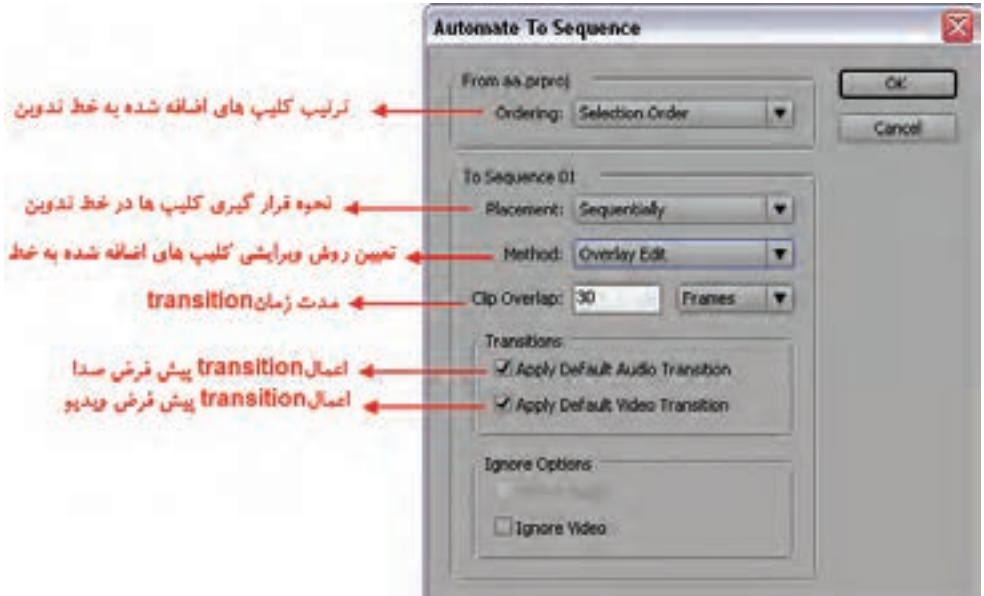

 **شکل -16-6پنجرهایجاد و تنظیمات Show Slide**

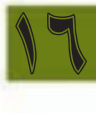

16

**16-8 ایجاد پیش نمایش**

همانطور که میدانید، در هنگام جلوهگذاریهای مختلف مانند جلوههای انتقالی(Transition (و جلوههای ویدیویی، بر خالف کلیپهای معمولی فاقد جلوه، که به فایل اصلی خود روی دیسک سخت سیستم ارجاع داده میشــوند، جلوههای مختلف توسط سیستم باز سازی شده و تعدادی ازاین جلوهها به دلیل پیچیده بودن، گاهی وقات در بعضی از سیستمها قابلیت نمایش همزمان (Realtime) را نداشته و نیاز به `Render خواهند داشت؛ دراین حالت اگر دقیق به خط زیر نوار ناحیه کاری (Work area Bar) دقت کنید، بخش هایی از نوار که به رنگ قرمز در آمدهاند، در حقیقت نشان دهنده محدودهای از خط تدوین میباشند که باید عملیات Rendering در آن ناحیه صورت گیرد؛ در مقابل نواحی از خط تدوین نیز که با رنگ سبز مشخص شده، مربوط به کلیپهای فاقد جلوه یا کلیپهای دارای جلوهای هستند که عملیات Render روی آنها صورت گرفته است. )شکل 16-8(

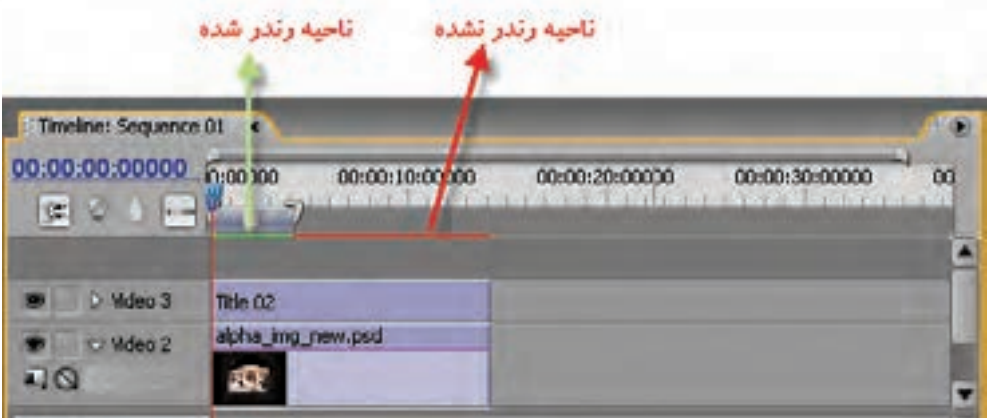

**شکل 16-7 ناحیه رندر شده**

البته به این نکته توجه داشــته باشــید که اگرچه در هنگام عبور CTI از روی جلوههای انتقالی یا کلیپهای دارای جلــوه، خروجــی آنها در پنجره مانیتور نمایش داده میشــود ولی گاهی اوقــات در هنگام گرفتن خروجی نهایی، مخصوصا در جلوههایی که پیچیدگی بیشتری دارند،این بخشها درست نمایش داده نمیشوند، بنابراین پیشنهاد میشود قبل از گرفتن خروجی نهایی از پروژه، آن را Render کرده و پیش نمایشی از کلیپ مورد نظر خودایجــاد کنید.برای|یــن منظور ابتدا نوار ناحیــه کاری (Workarea Bar) را از کنارهها گرفته و آن را به اندازه محدوده مورد نظر که قرار است عملیات Rendering روی آن صورت گیرد تنظیم کنید سپس از کلید Enter برای انجام پیش نمایش و عملیات Rendering استفاده نمایید.

**نکتـه:** در حالــت پیــش فــرض انــدازه Workarea بــه انــدازه کل محتویــات خــط تدوین یــا همان کل سکانس است.

<sup>-1</sup> انجام عملیات پردازشی ، محاسبات و اعمال تنظیمات نور و رنگ بر روی کلیپ مورد نظر اصطالحا Render نامیده میشود.

#### **Learn In English**

-------------------------------------------

#### **About Keyframes**

Keyframes are used to set parameters for motion, effects, audio, and many properties, usually changing them over time. A Keyframe marks the point in time where you specify a value, such as spatial position, opacity, or audio volume. Values between Keyframes are interpolated. When you use Keyframes to create a change over time, you typically use at least two Keyframes—one for the state at the beginning of the change, and one for the new state at the end of the change.

## **خالصه مطالب:**

-----------------------

**وزارت فرهنگ و ارشاد اسالمی میکس رایانهای کد استاندارد: 15/5/-87 ف.هـ**

16

- •برای اعمال حرکت، ابتدا کلیپ مورد نظر را در پنجرهی Timeline انتخاب کرده و سپس در پنجره Effect Control از بخش Motion جلوههای حرکتی زیر را اعمال کنید:
	- . Position : با استفاده ازاین جلوهی حرکتی، امکان تغییر مکان کلیپ مورد نظر فراهم میشود؛
- . Scale: با اس��تفاده ازاین جلوهی حرکتی، امکان تغییر مقیاس یا تغییر اندازه نس��بی کلیپ فراهم میش��ود. همان طــور که دراین بخش مشــاهده می کنید تغییر مقیاس می توانــد در پهنا Scale Width و یا در ارتفاع Scale Height بــه طور جداگانه انجام گیرد. البته در حالتی که گزینه Uniform Scale غیر فعال باشــد، امکان دسترسی به دو گزینه فوق فراهم میشود؛
- . Rotation : ب��ا اس��تفاده ازاین جلوه حرکت��ی، امکان چرخش یا دوران کلیپ م��ورد نظر در صفحه فراهم مے ,شود؛
- . Point Anchor: با انجام تنظیمات نقطهی مرجع میتوان کلیپ مورد نظر را حول یک نقطه چرخش داد. این نقطه میتواند یکی از گوشهها یا نقطهای در خارج کلیپ مورد نظر باشد.
- •برایایجاد حرکتهای سه بعدی در Premiere میتوان از جلوههای کلیپی d3 Basic و View Camera استفاده کرد؛
- •در WorkAreabarبخشهایی از نوار که به رنگ قرمز در آمدهاند، در حقیقت نش��ان دهندهی محدودهای از خط تدوین هس��تند که باید عملیات Rendering در آن ناحیه صورت گیرد؛ در مقابل، ناحیههایی از خط تدوین نیز که با رنگ سبز مشخص شده است، مربوط به کلیپهای فاقد جلوه است که نیازی به Render نخواهد داشــت ؛ دلیل آن این اســت که فایل های مورد نظر به فایل اصلی خود روی دیســک سخت، اشاره دارند؛
- •بعضی از سیستمها و جلوهها نیازی به Render نداشته و به صورت پیش نمایش میتوانند همزمان نحوهی اعم��ال جل��وه بر کلیپ را به صورت Realtime نمایش دهند. برایاینکه پیش نمایش��ی از کلیپ مورد نظر خودایجــاد کنیم ابتدا قبل از Render نــوار ناحیه کار (WorkArea) را از کنارهها گرفته و آن را به اندازهی محدوده مورد نظر که قرار اســت عملیات Rendering روی آن صورت گیرد، تنظیم می کنیم و ســیس از کلید Enter برای انجام پیش نمایش و عملیات rendering استفاده مینماییم.
- •در حالت پیش فرض، اندازه WorkArea به اندازه کل محتویات خط تدوین یا همان کل سکانس است.

16

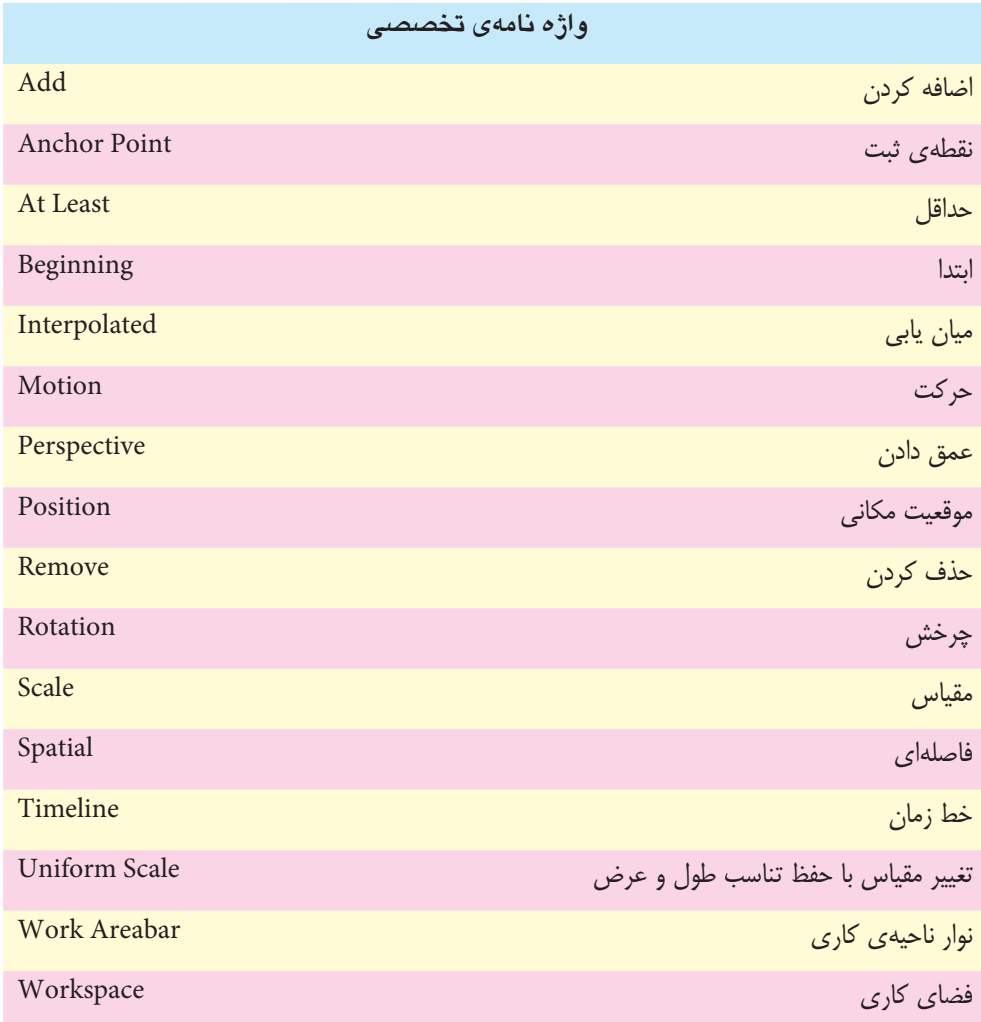

وزارت فرهنگ و ارشاد اسلامی میکس رایاتهای کد استاندارد، ۸۷–/۱۵/۵ ف.هـ

# خود آزمایی:

- ١. از نوار رنگی، صفحات رنگی، تصاویر ویدیویی سـیاه و شــمارش معکوس چه اســتفادهای میشود و چگونه می توان آنها راایجاد کرد؟
	- ۲. Offline File چیست و چه کاربردی دارد؟
	- ۳. Keyframing چیست و از آن چه استفادهای در جلوههای ویژه می شود؟
	- ۴. جلوهی حرکتی Anchor Point و کاربرد آن درایجاد سایر جلوههای حرکتی چیست؟
		- ۵. عملکرد گزینهی Uniform Scale درایجاد جلوه حرکتی تغییر مقیاس چیست؟
- ۶ ۔ بــه چــه روش۱هیــی می توان جلــوهی حرکتی چرخــش را روی یــک کلیپ اعمــال نمــود؟ در مورد آن توضيح دهيد.

عملیات کارگاهی:

تمرین ۱

در یک پروژه ترتیبی اتخاذ نمایید که چهارکلیپ به طور همزمان از چهار گوشه تصویر وارد صفحه شده و به گونهای در کنار هم قرار گیرند که صفحه به چهار قســمت تقسیم شده و به طور همزمان چهار کلیپ حدود چند ثانیه در حال نمایش باشندو در پایان هر چهار کلیپ از دوطرف تصویر به طور همزمان خارج گردند.

### تمر بن ۲

چهار تصویــر دلخواه با چهار قاب مختلــف در اطراف آنها را در محیط فتوشـــاپ|یجاد کرده و ســپس در پروژه خود هر یک از آنها را روی پــک زمینه رنگے به گونهای به حرکت در آورید که از ســمت چپ صفحه یکی یکی وارد شــده و ســیس در مرکز صفحه ســه بار دوران کرده و در پایان، در یکی از گوشــههای تصویر به شکل روبرو ثابت شوند.

#### تمرين ۳

در یک زمینهی ســفید رنگ، چهار صفحه رنگی آبی، قرمز، سبز و زرد ایجــاد کرده که از ســمت راســت و پایین تصویــر یکی یکی وارد شــوند؛ بطوری کــه صفحهی رنگی اول در انتهای ســمت چپ صفحه و سایر صفحات بترتیب بعد از صفحه اول روی صفحه اصلی مانند شـــکل روبرو متوقف شوند و ســـپس معکوس همین حرکت در بالای صفحه نیز ایجاد شــود (برای ایجاد صفحات رنگی میتوانید از Color Matte استفاده نماييد)

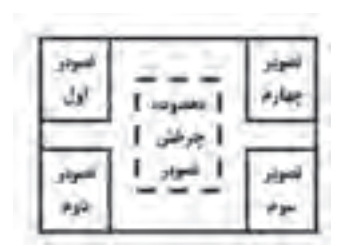

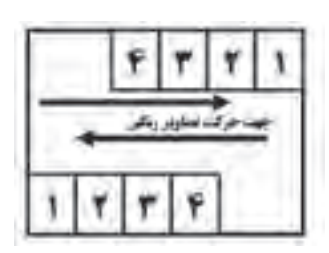

### **تمرین:**

در لوح فشــرده ی همراه کتاب به فصل مربوطه رفته و با اســتفاده از محتویات داخل پوشه کلیپ&ای موجود در پوشه ی Result را ایجاد کنید.

**پرسش های چهارگزینه ای:** .1 با استفاده از این جلوه ی حرکتی، امکان تغییر مکان کلیپ مورد نظر فراهم می شود. الف( Position ب(Scale  $Rotation(s)$  Anchor Point( $\zeta$ .2 چنانچ��ه در جل��وه ی حرکتی Scale Uniform را از حالت انتخاب خارج کنید، کدام یک از موارد زیر امکان پذیر می شود؟ الف) تغییر اندازه ی پهنای کلیپ ب( تغییر اندازه ی ارتفاع کلیپ ج)تغییر زاویه ی چرخش در هر دو مورد الف و ب . 3 کدام جلوه برای ساخت حرکت های سه بعدی به کار می رود؟ الف) Lans Flare ب( Easic 3d  $\text{Effect } 3d \text{ (z)}$  د) هر سه مورد .4 با کدام یک از کلیدهای زیر عملیات rendering خط تدوین صورت می گیرد؟ الف( Tab ب( Enter  $\csc(5)$  Spacebar ( $\gtrsim$ 

- 5. When You Use Keyframes To Create A Change Over Time, You Typically Use At Least ………… Keyframes.
	- a) One  $\qquad \qquad$  b) Two  $\alpha$ ) Three  $\alpha$  d) Four

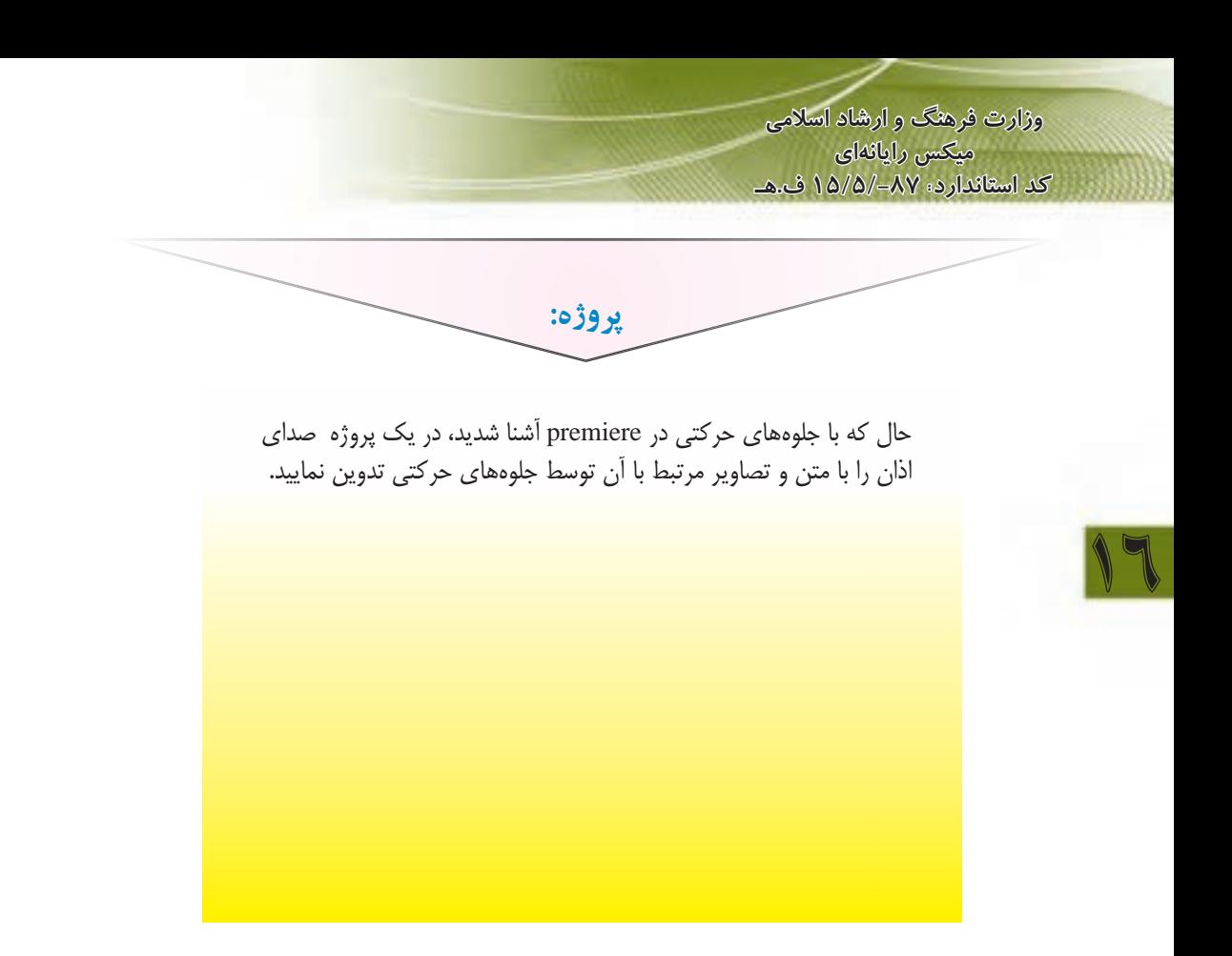